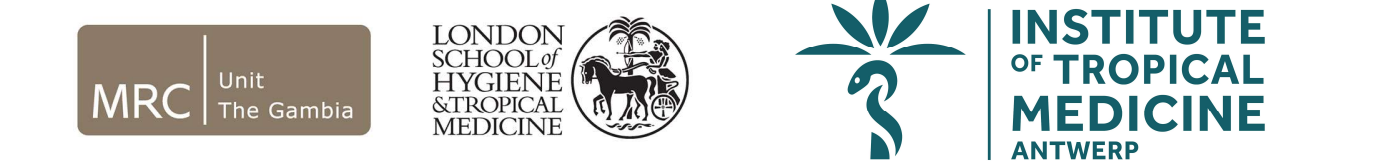

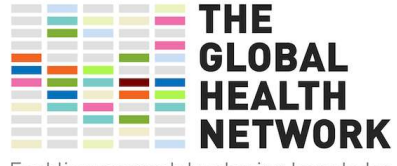

Enabling research by sharing knowledge

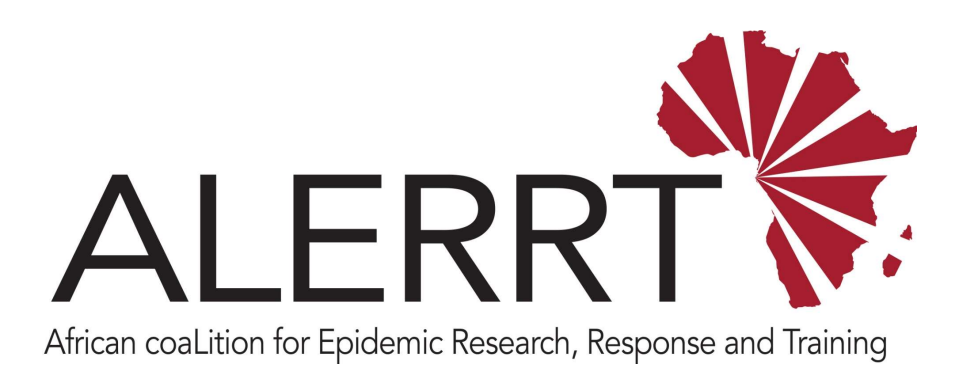

#### ADMINISTRATION OF REDCAP REMOTE SITES

Pa Modou Cham

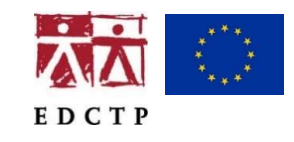

ALERRT is part of the EDCTP2 Programme supported by the European Union under grant agreement RIA2016E-1612 ALERRT is also supported by the United Kingdom National Institute for Health Research

**National Institute for Health Research** 

## Learning Objectives

On successful completion of this module, you will:

- Better understand the role of the Site Data Manager (SDM)
- Learn to setup the remote site

### Create Site Project

#### First, create a project in the remote server using the provided project XML file.

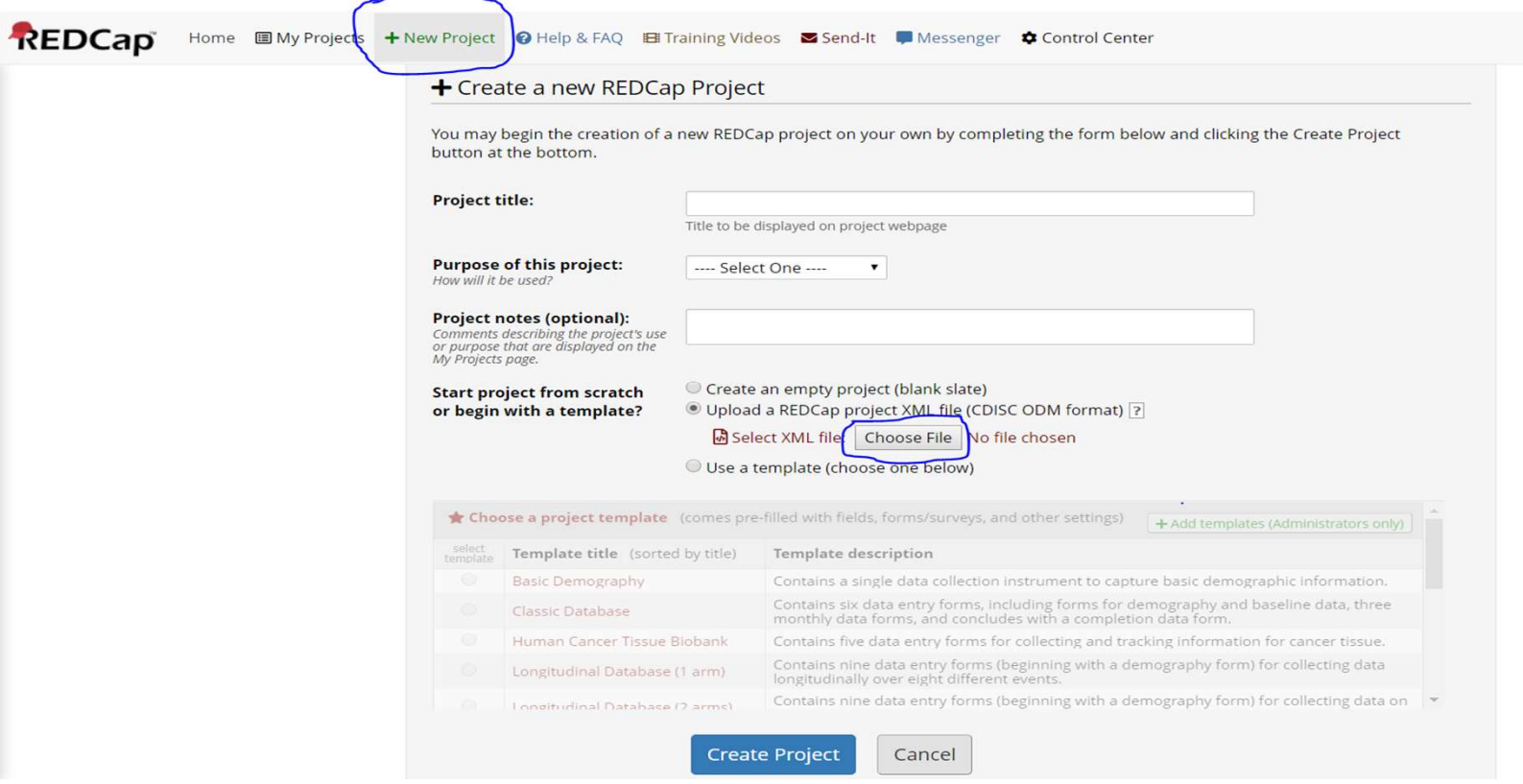

# Project Mapping File

As Site Data Manager, the important thing to note is the concept of mapping between remote projects and central server projects. The SDM is required to send the data that is coming from remote sites. That is the reason for the project mapping file (PMF).

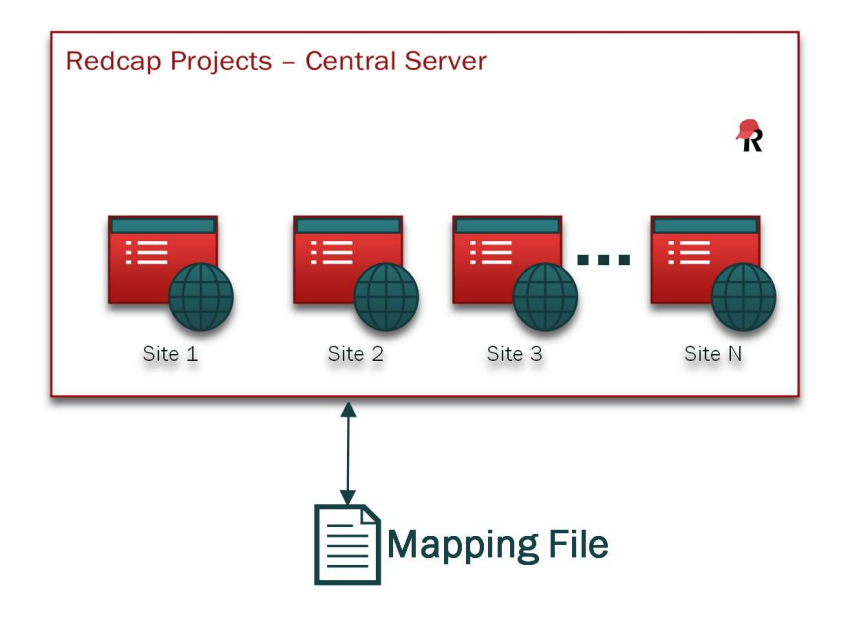

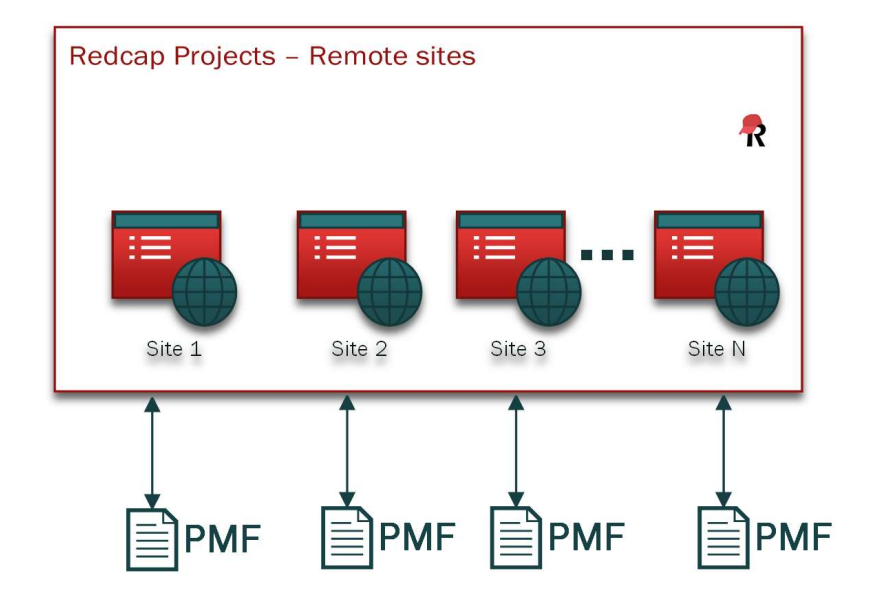

- Create a project mapping file, which consists of a SITE ID and API token.
- The extension for this file must be .pmf

C:\Users\pcham\Documents\WORK\ALERRT\ALERT STUDY\DDT\RedCap\_plugins\_ALERRT\plugins\Redcap\_Project\_Mapping\_Files for remote sites\project\_mapping\_file\_TestSite1.pmf - Notepad++ File Edit Search View Encoding Language Settings Tools Macro Run Plugins Window ? project\_mapping\_file\_TestSite1.pmf 1,632BC8256284494B818B651D2A23AC49

### • Upload the project mapping file into the file repository

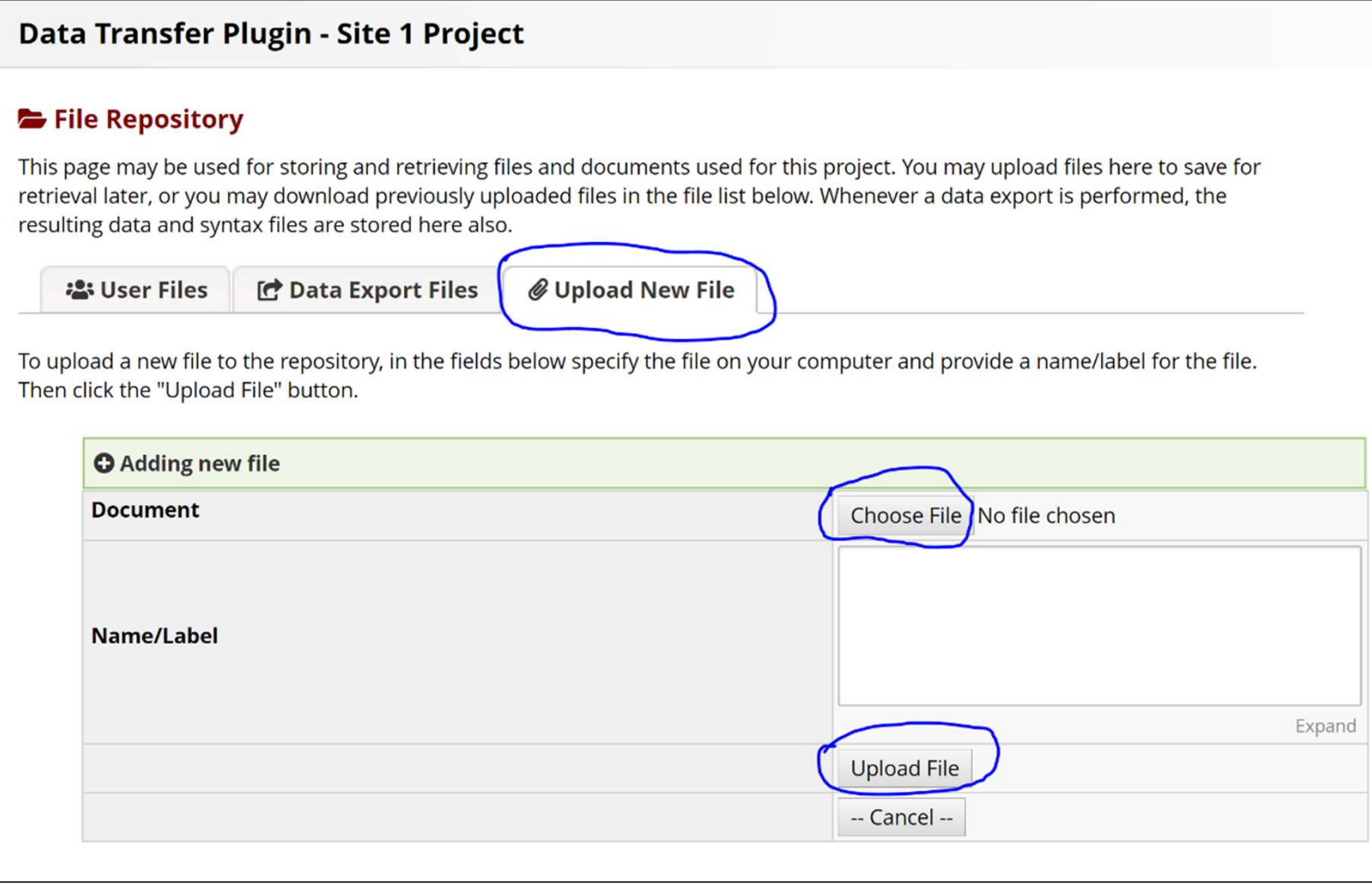

### Setup Data Export Plugin

#### • Create a project bookmark link that points to the export plugin

**Project Bookmarks 谷 Project Home E** Project Setup

#### Set up project bookmarks

This module will allow you to set up project bookmarks (i.e. custom links) that point to webpages that exist inside REDCap (i.e. other REDCap projects) or outside REDCap (i.e. webpages on a different server on the web). You can create simple web links for navigating to those webpages, and the links will be displayed on the left-hand project menu. You may set various settings for each link, such as defining the label for how it appears on the left-hand menu, whether or not the link opens a new window/tab in your web browser. and which individual users (or Data Access Groups) within your project will be able to utilize these bookmarks.

You may add a new bookmark at the bottom of this page. You simply need to provide a label and a web address (URL). If you want to merely take the user to the target website, using the Simple Link option should be enough. You can create links to other REDCap projects that you have access to by selecting the REDCap Project link type. It will bring up a list of your projects, after which you will be able to choose one to create the link to it. Linking to other REDCap projects can be useful if several projects are related and require users to navigate back and forth between them often. You may also utilize more advanced capabilities if you use the Advanced Link option, which additionally sends extra information (e.g., user and project info) from REDCap to the target website as a means of verifying the identify of the REDCap user on that external site. (Tell me more about the Advanced Link option)

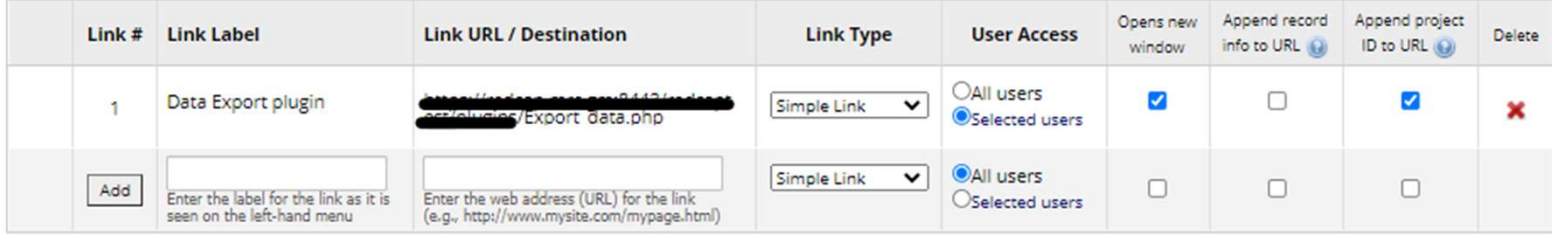

• Run export plugin by clicking project bookmark

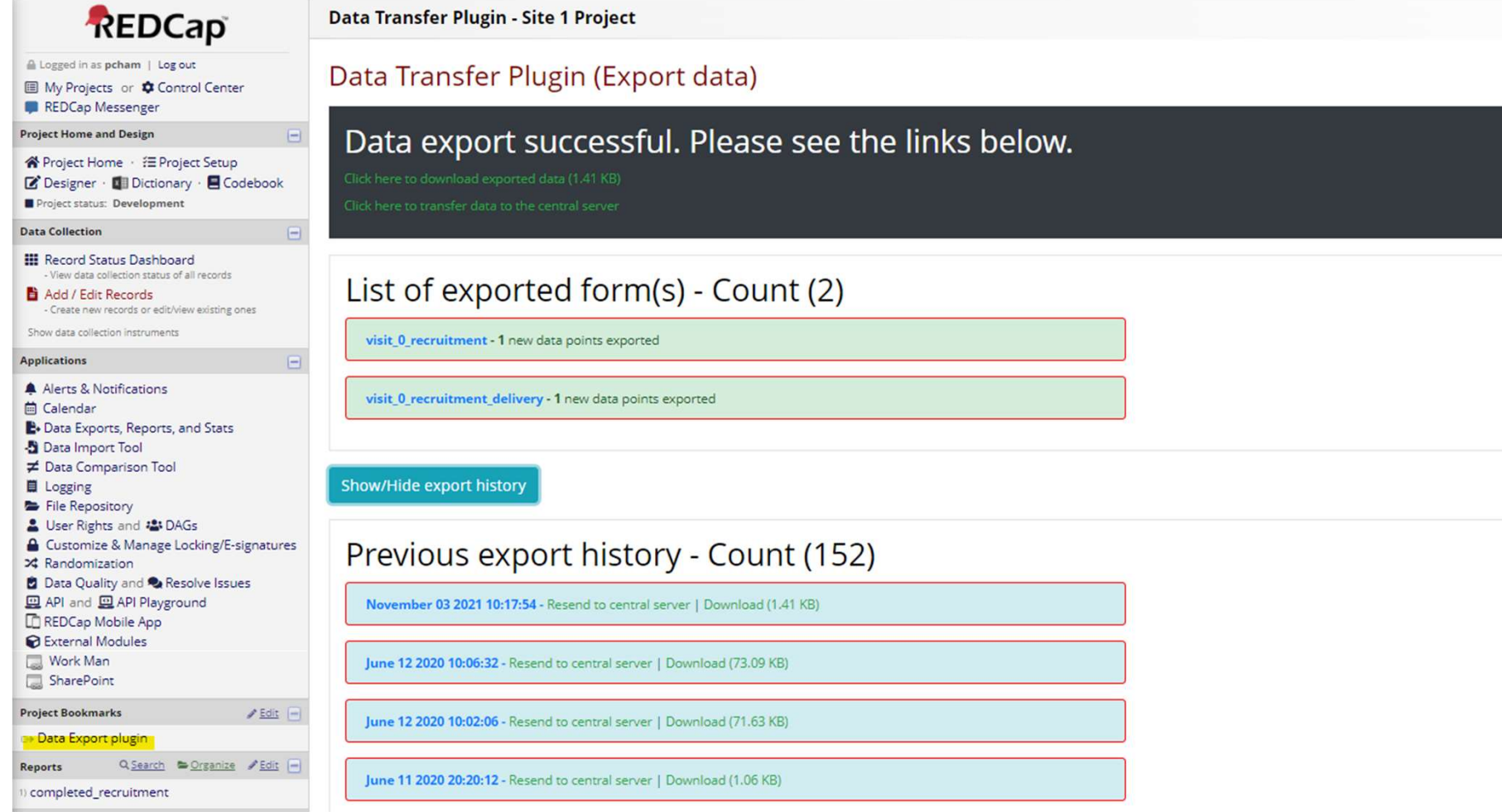